# **EZ**complete

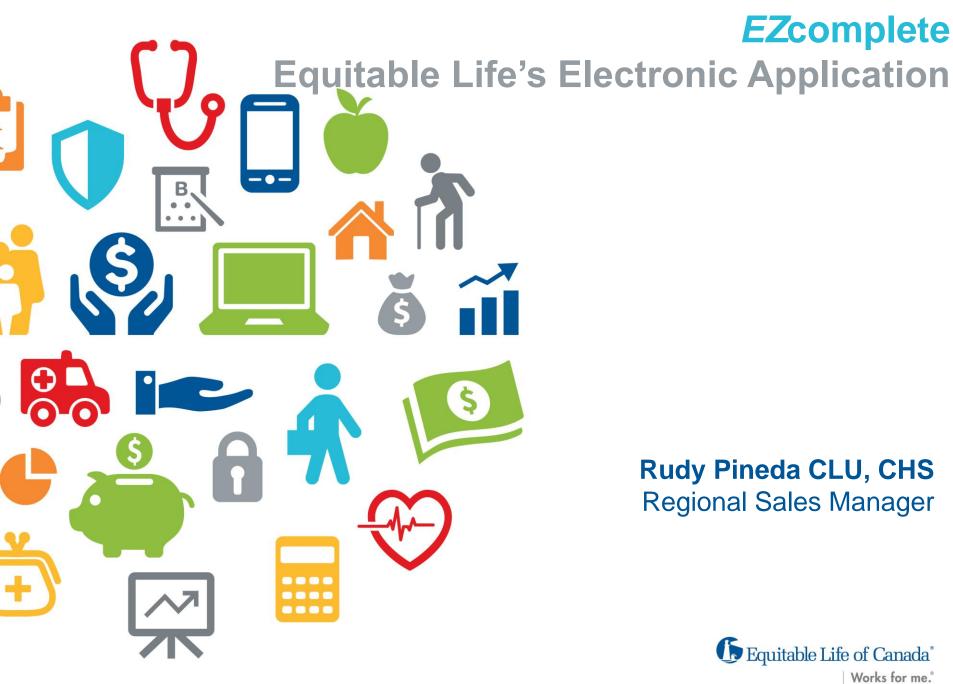

Rudy Pineda CLU, CHS Regional Sales Manager

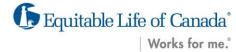

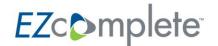

#### WHERE DO YOU START?

# From the **EZComplete** dashboard you can:

- Start a new application
- View and access your online applications
- Complete saved applications

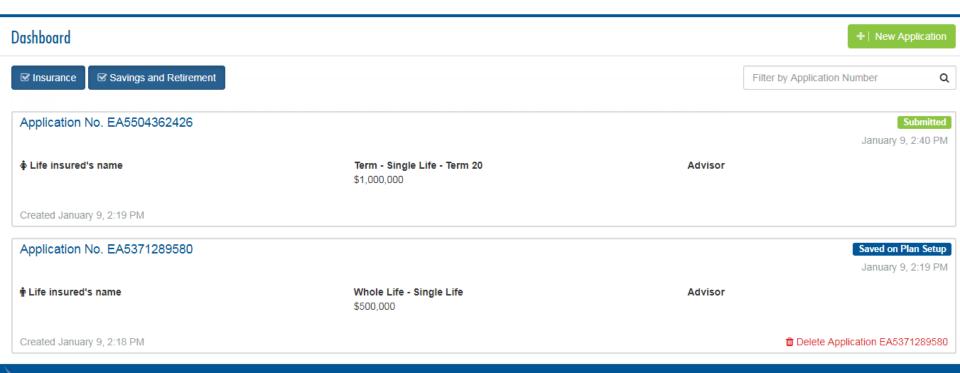

## EZcomplete IS EASY

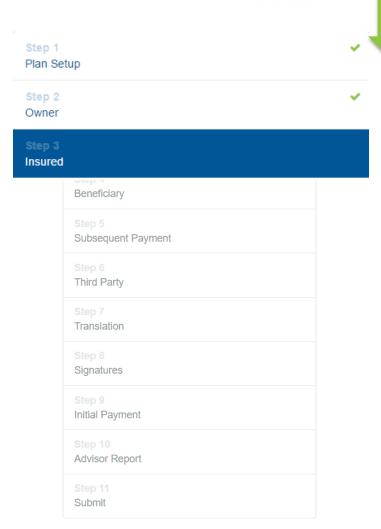

- Complete each step in order.
- The blue band indicates the step you are currently working on.
- Checkmarks indicate that a step is completed.

## EZcomplete IS INTUITIVE

 Based on the information provided, the application automatically includes any additional questions that are required.

#### General Information Do you intend to travel outside of North America for longer than a total of 2 months, or change your Country of Residence, in the next 12 months? Add Trip **×** No Yes Country City (cities) Purpose of travel Date of Departure Year Month Length of stay Duration -

# EZcomplete IS COMPLETE

#### Can't remember the:

- Minimum face amounts?
- Issue ages?
- Underwriting requirements?

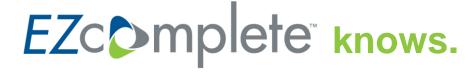

It automatically provides information when needed.

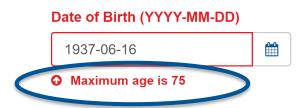

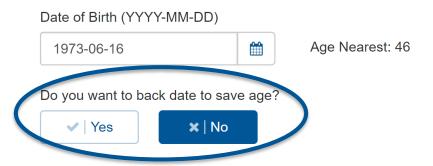

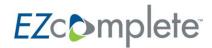

And when a supporting document is required, such as:

- Visa or work permit.
- Life Insurance Replacement Declaration.

EZcomplete tells you what information is needed.

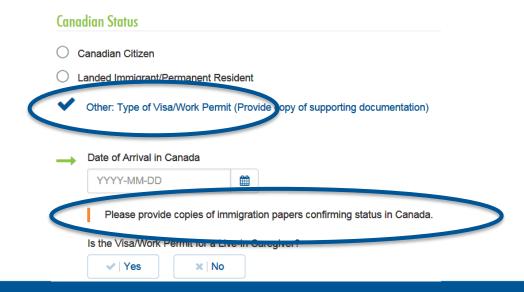

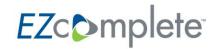

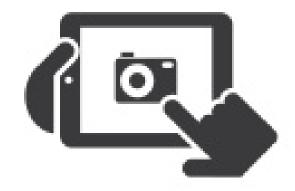

Take a picture with your tablet.

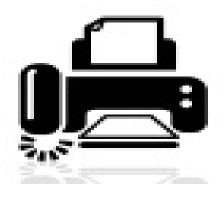

Scan it to your computer.

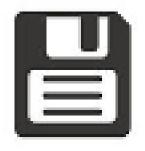

Save it to your computer.

Save it and

**♣** Upload Documents

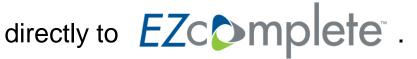

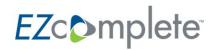

# WHEN THE APPLICATION IS SUBMITTED

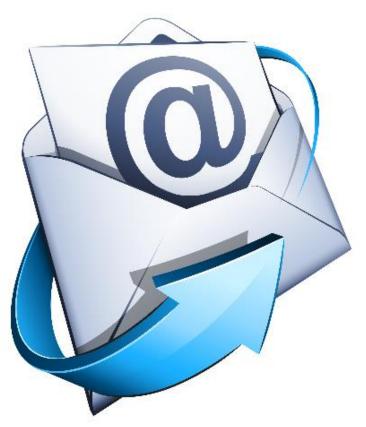

#### An email is sent to the:

- MGA indicating an application has been submitted.
- Owner indicating that their application has been received and providing them with important information pertaining to their application.

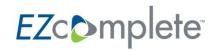

#### WHAT HAPPENS NEXT?

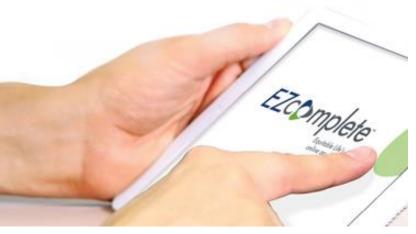

- Application goes to head office for processing.
- 3 business days after the application is submitted, you can view it on EquiNet.
- Use EZ Upload for any documents not uploaded at the time of submission.

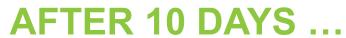

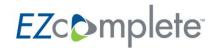

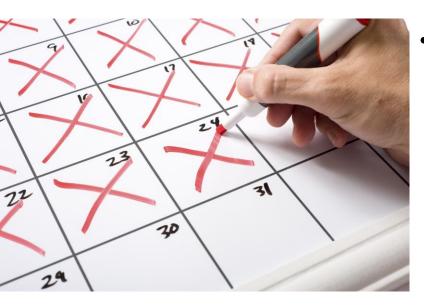

- If after 10 days of starting an application it is saved but not submitted:
  - Those with signatures will automatically be submitted.
  - Those without signatures will automatically be deleted.

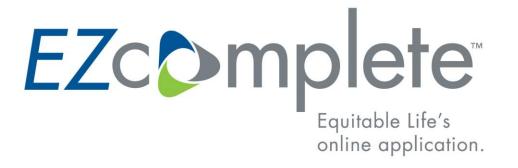

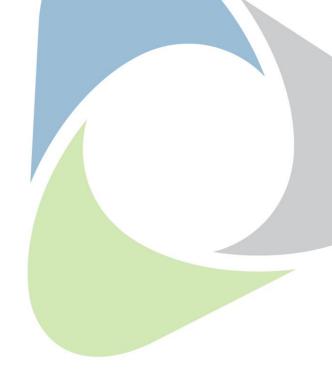

#### **E-SIGNATURE**

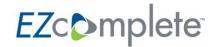

#### **E-SIGNATURE TECHNOLOGY**

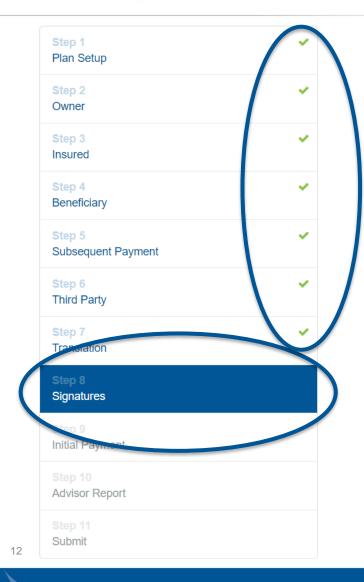

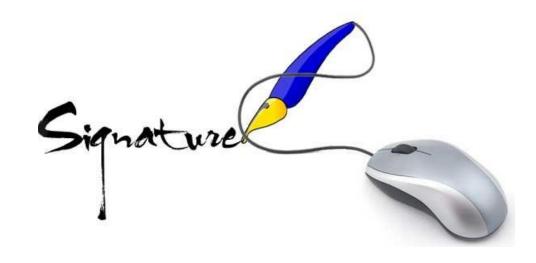

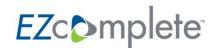

#### **READY FOR SIGNATURES**

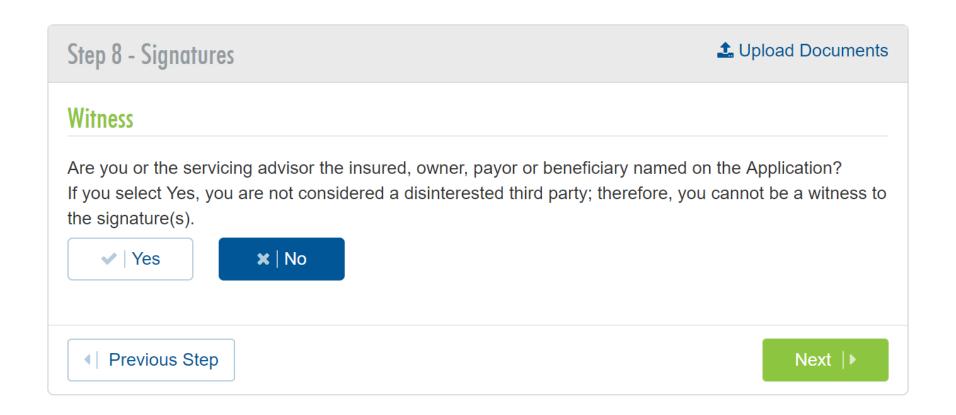

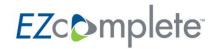

#### READY FOR SIGNATURES

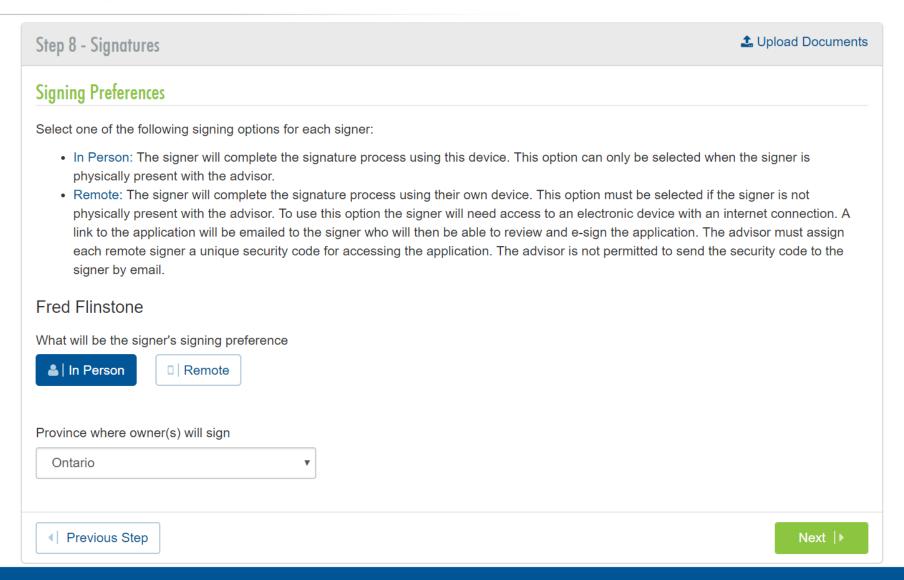

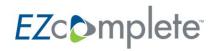

#### CONFIRMATION

Step 8 - Signatures 

Documents

#### **Client Agreements**

The terms "I", "me" and "my" refer to the Owner(s) of the contract and the Insured(s).

All of the information in this application, including sensitive personal information such as my social insurance number, date of birth, and medical and financial information, will be included in the electronic documentation provided to each party who is required to sign the application. I consent to Equitable Life providing the information in this application to each other party for the purposes of signing the application. If I do not wish to provide this consent, I can decline to sign the application and inform my insurance advisor that I wish to proceed with a paper application instead.

#### **Advisor Confirmation**

Please confirm your consent to the following:

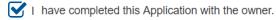

I confirm that I am licensed in the province or territory in which this Application was completed and signed by the owner.

I confirm that I have informed all parties to this application that their personal information may be viewed by the other parties in connection with the signing process. If any party wishes to keep their personal information private from the other parties, I will complete a paper application and ensure that the other parties are not privy to the information (except the policy owner, who is entitled to view all information on the application).

I have explained to the owner that: a) Equitable Life will send an email with important information about the Application, including information about MIB and Temporary Life Insurance; b) they need to immediately acknowledge receipt of the email; c) they need to read the email in its entirety as it contains important information related to their application.

◆ Previous Step

☑ | Generate application for signatures

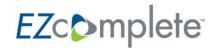

#### **NO MORE CHANGES**

#### Continue?

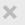

By selecting 'Yes' you will be initiating the signature process. All information collected up to this point will be locked down to generate the application.

No changes can be made to the document during the signing process.

Do you wish to continue?

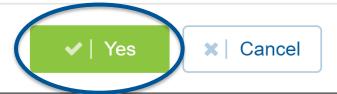

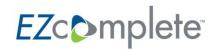

#### **GENERATING THE APPLICATION**

#### Generating Application

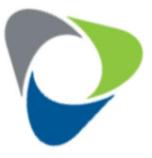

Please wait while the application is generated...

Do not refresh your screen or use the browser's back button while generating the PDF for signature.

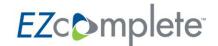

#### **READY FOR SIGNATURES**

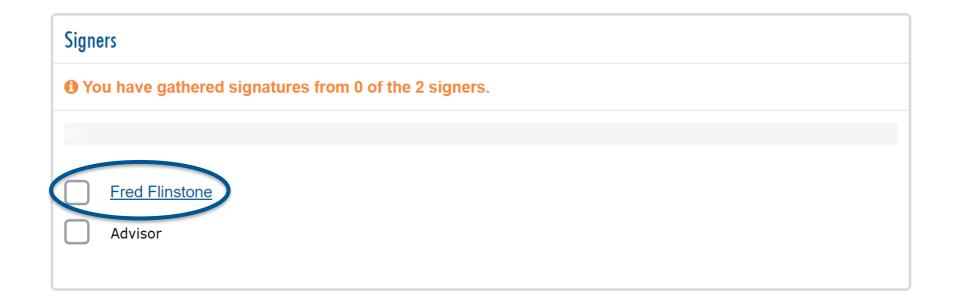

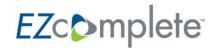

#### **CLIENT CONFIRMATION**

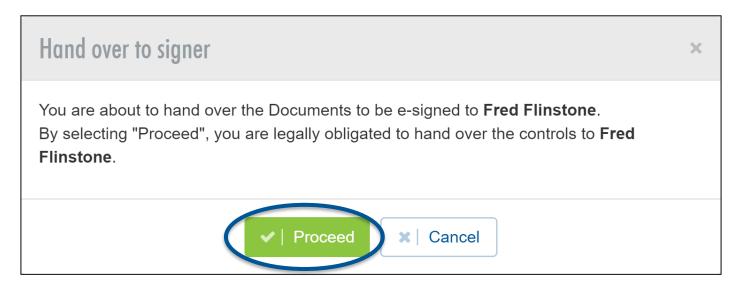

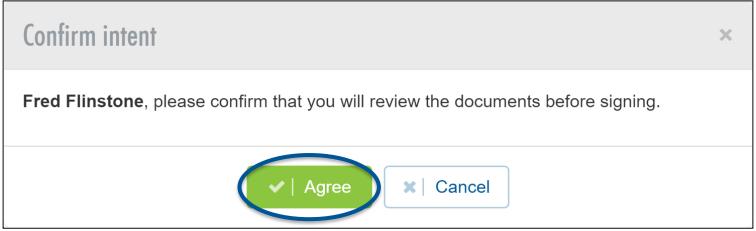

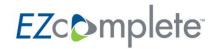

#### **CLIENT CONSENT**

# **Electronic Disclosures and Signatures Consent** Consen Must be accepted and agreed to before starting the signing process. Not accepted in This is a consent Document. You must read it and click the Accept button at the end of the Document. ESIGN DISCLOSURES AND CONSENT Before your advisor can proceed with your electronic application for insurance with Equitable Life, we require your consent to the following: a) Consent to the use of an electronic application for an insurance policy with Equitable Life; and, b) Consent to the use of electronic records and electronic signatures in place of written documents and handwritten signatures. I agree and give my consent by clicking on the "Accept" button below.

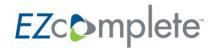

#### WHERE DO THEY SIGN?

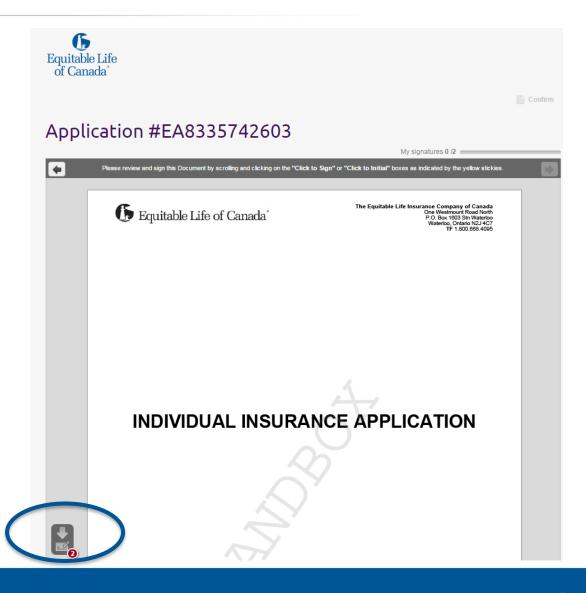

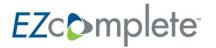

#### **CLICK TO SIGN**

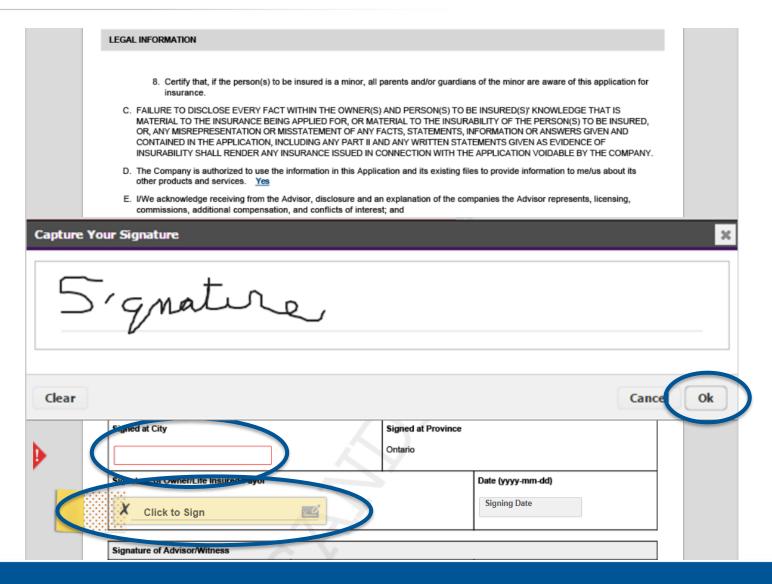

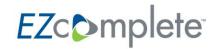

#### Confirm

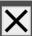

Please click OK to confirm your signatures to this document or click Cancel to review it again before submission

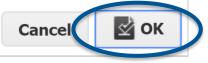

#### Your request is being processed...

Almost done! Please wait while we confirm your documents.

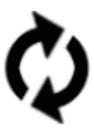

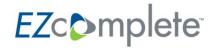

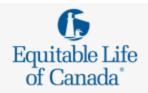

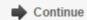

#### Application #EA8335742603

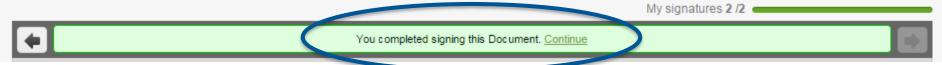

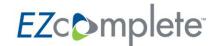

#### **ADVISOR'S SIGNATURE**

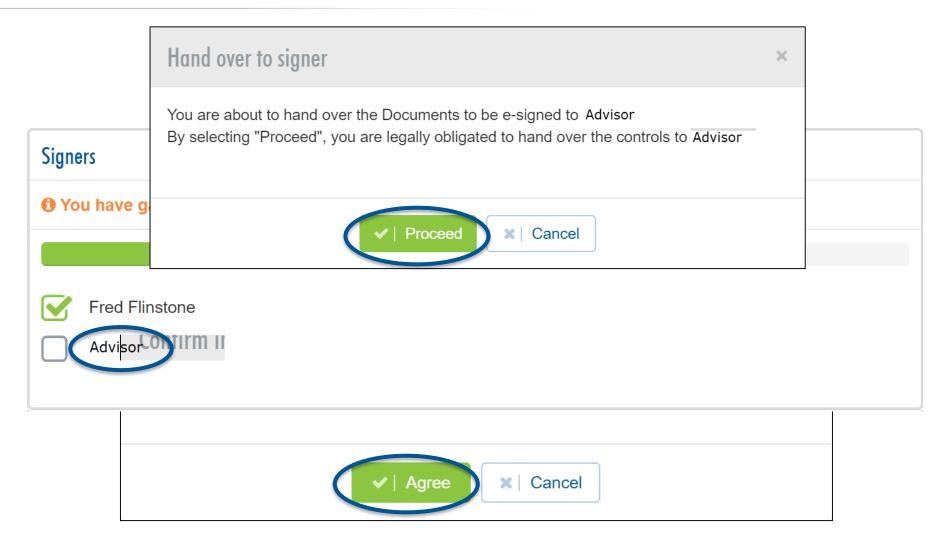

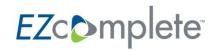

#### THE PROCESS

 The process for the advisor's signature is basically the same as it was for the client.

However, the advisor can simply click to sign and confirm their

signature.

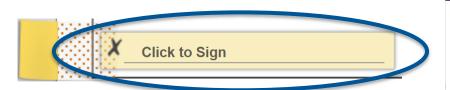

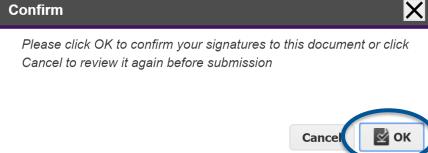

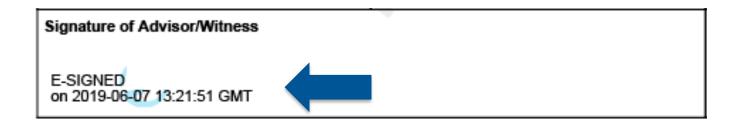

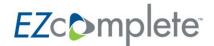

#### SIGNATURES COMPLETED

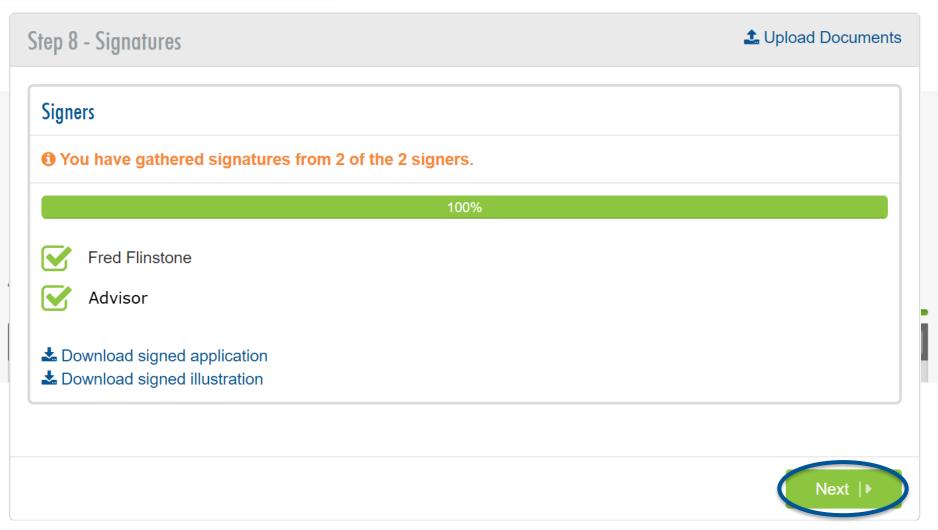

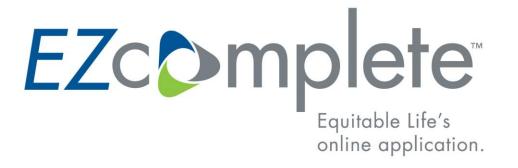

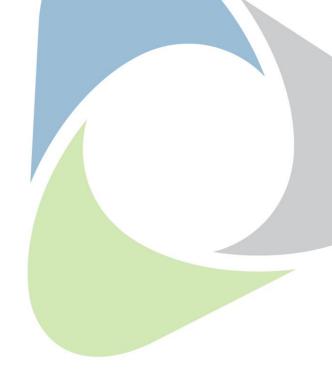

#### **E-PAYMENT**

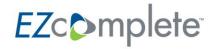

#### THE INITIAL PAYMENT

- The required initial payment is equal to 1 month's premium.
- Your client selects from the available payment methods.

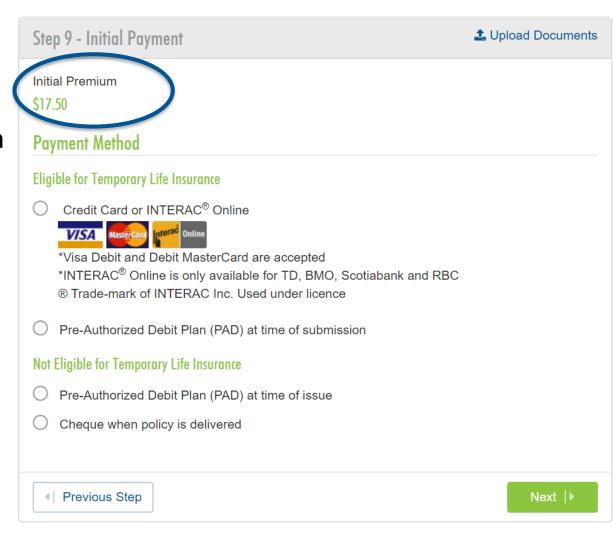

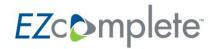

#### TAKING THE PAYMENT

If the initial payment is made by credit card or Interac Online:

- Check the box
- Click Next

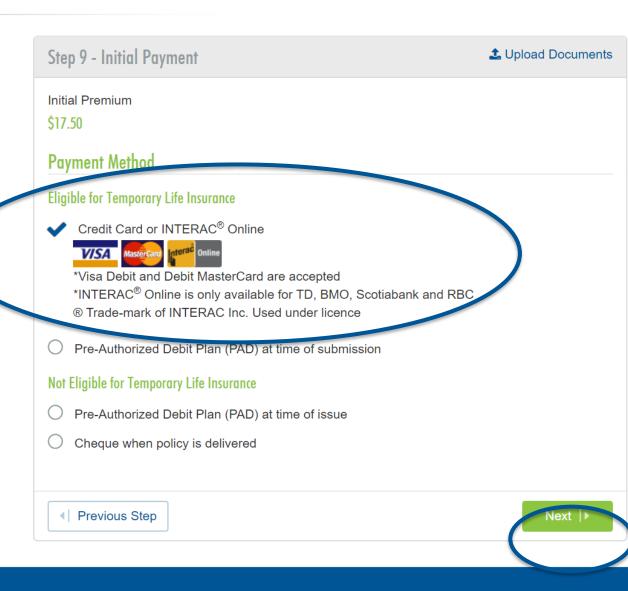

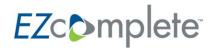

**NOTE:** To use Interac Online, the card must be from ...

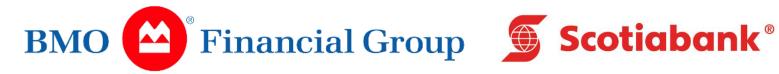

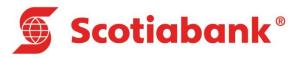

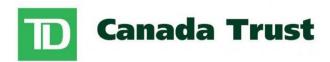

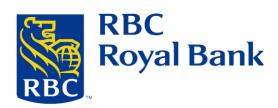

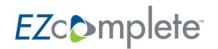

#### PROCESSING THE PAYMENT

The transaction is made using a secure site.

## Credit Card or Interac Online Payment

By selecting 'Pay Now' you will be redirected to a secure payment site to complete the transaction.

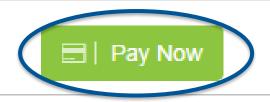

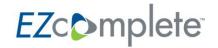

# Choose the payment

method.

- Complete the details for the credit card transaction.
- Click on Process
   Transaction to continue.

#### **PAYING BY CREDIT CARD**

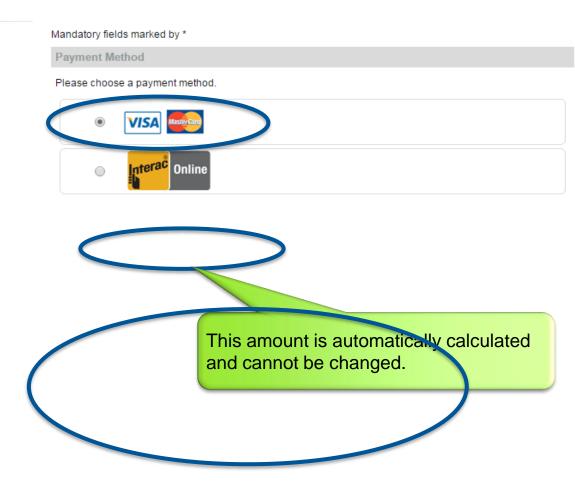

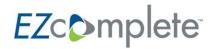

- Choose the payment method.
- The client will be redirected to their bank to complete the details.

#### **PAYING BY INTERAC ONLINE**

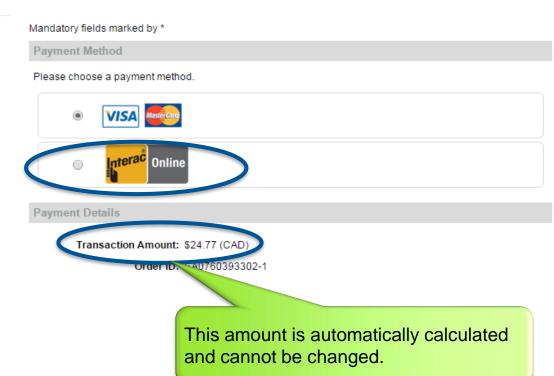

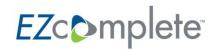

# ONCE THE TRANSACTION IS APPROVED

- The receipt will appear on the screen.
- Print the receipt.

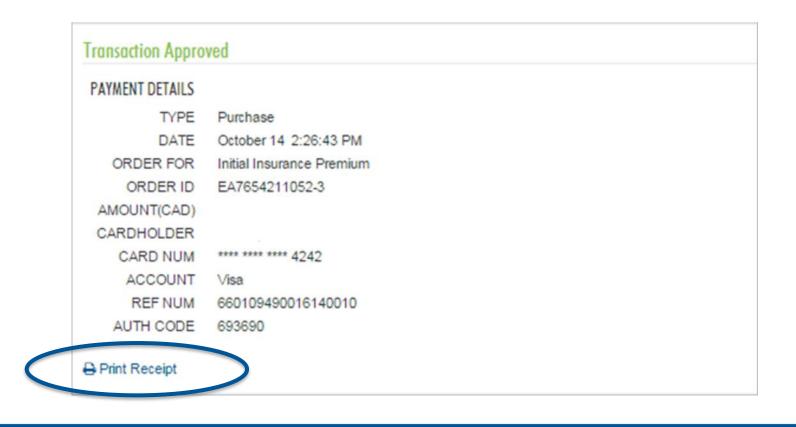

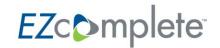

#### **NO PRINTER? NO PROBLEM!**

- Save it as a PDF.
- Click Print Receipt.
- Change the Destination from printer to PDF.

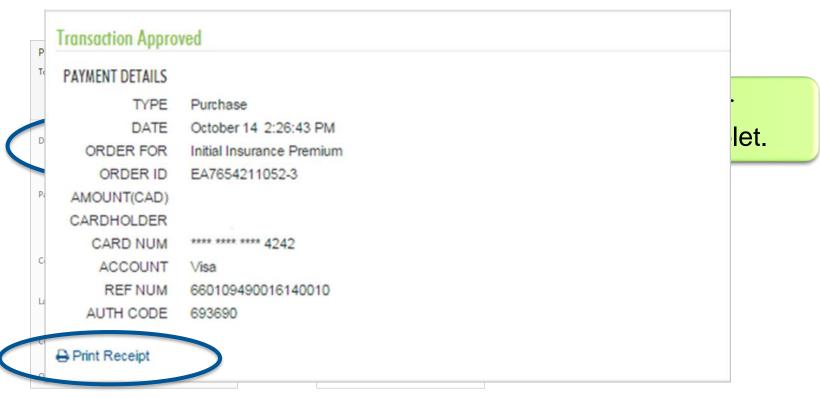

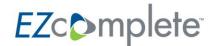

## EZcomplete IF THE TRANSACTION IS DECLINED

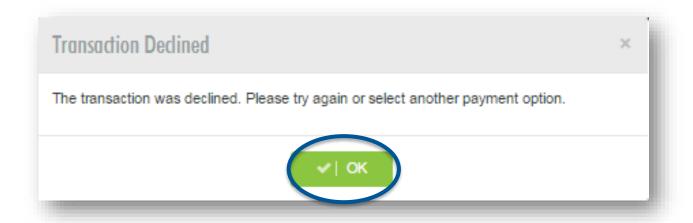

Choose another method of payment.

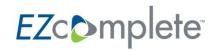

#### **CONNECTING REMOTELY**

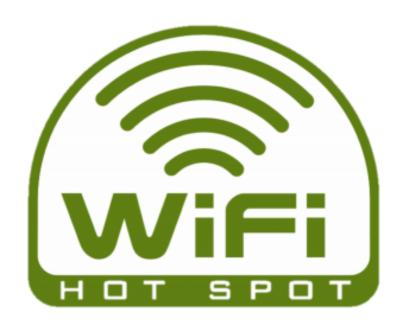

- An active internet connection is required to start and submit an application
- If you are not in an area with Wi-Fi, you can create a hotspot on your phone
- A hotspot can be a secure, convenient way to establish an internet connection, and will use your phone's data

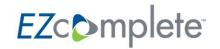

#### **CREATING A HOTSPOT**

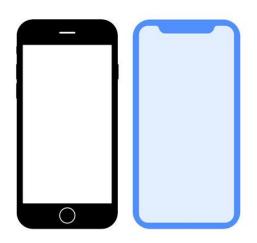

- 1. Open the Settings app
- Select 'Data'/'Mobile Data'
- Tap 'Personal Hotspot'

74

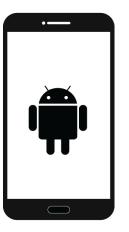

- 1. Open your system Settings
- 2. Hit the 'More' button at the bottom
- 3. Open 'Tethering and portable hotspot'
- Tap 'Set up Wi-Fi hotspot'

Process may vary for your phone. Consult your phone's user manual for complete instructions.

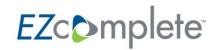

#### **OTHER CONNECTIVITY OPTIONS**

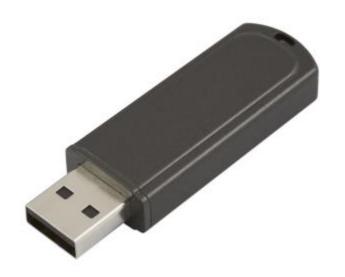

- Virtually all carriers offer cost-effective mobile internet connectivity solutions using a USB stick
- For a relatively cheap cost which can be expensed, you can reliably and securely access the internet anywhere
- Contact your mobile carrier to ask for more information

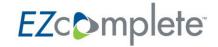

- Easy Walks you step by step through the process.
- Intuitive Only asks required questions.
- Complete Checks for missing information at each step.

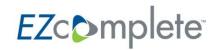

#### **AVAILABLE RESOURCES**

Equitable Life is here to support you with the following resources on EquiNet.

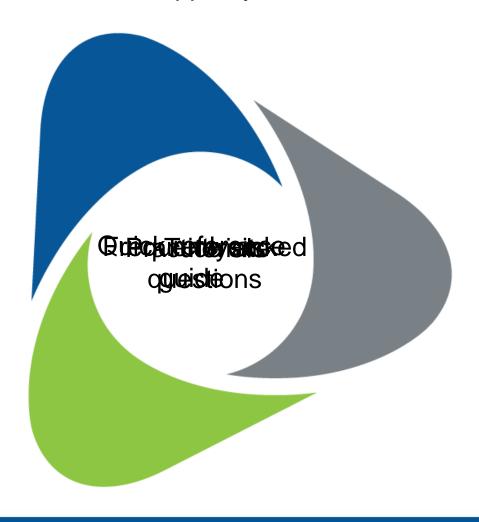

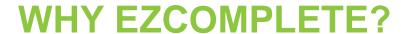

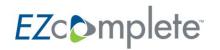

1. Faster, easier and more intuitive than paper

2. Eliminates the possibility of human error

3. Saves 5 days to issue, on average

#### **DISCLAIMER**

This presentation is intended for information purposes only and is provided with the understanding that it does not render investment, legal, accounting, tax or other professional advice.

Equitable Life has made every effort to ensure the accuracy of this presentation, however accuracy is not guaranteed. If the information presented here differs from that contained in any Equitable Life policy contract, the policy contract prevails in all cases.

If this presentation contains competitive information, we've made every effort to ensure its accuracy as of the date of the original oral presentation. We cannot, however, guarantee the accuracy and, if you have any questions regarding this information, you should contact the competitor directly.

Dividends are not guaranteed. They are subject to change and will vary based on the actual investment returns in the Participating Account as well as mortality, expense, lapse, claims experience, taxes and other experience of the participating block of policies. Decreases in the dividend scale do not affect the guaranteed premium, guaranteed cash values, or guaranteed death benefit amount. A copy of Equitable Life's Dividend Policy and Participating Account Management Policy can be found on our website at www.equitable.ca

® denotes a trademark of The Equitable Life Insurance Company of Canada. Reproduction or redistribution of this presentation, in whole or in part, without permission from Equitable Life is forbidden.

© 2019 The Equitable Life Insurance Company of Canada. All Rights Reserved

70

# EZCOmplete<sup>®</sup>

FOR PRESENTATION TO ADVISORS ONLY

80